## Resetting Your Password

Holy Family uses Office 365 to connect many of your online accounts (Gmail, WebAdvisor, Canvas, Office 365) with a single user name and password. If you are unable to log in to Office 365, or if you've just forgotten your password, you can regain access to your account by completing the following steps.

1. Open an internet browser (Internet Explorer, Mozilla Firefox, Google Chrome, Apple Safari), and navigate to <a href="login.microsoft.com">login.microsoft.com</a>.

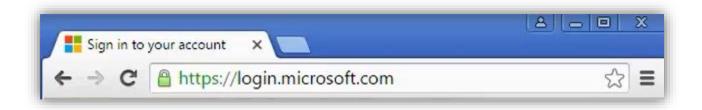

2. On the resulting page, click "Can't access your account?" If this option is not immediately available, attempt to login as you would normally, and the option will present itself after the login attempt fails.

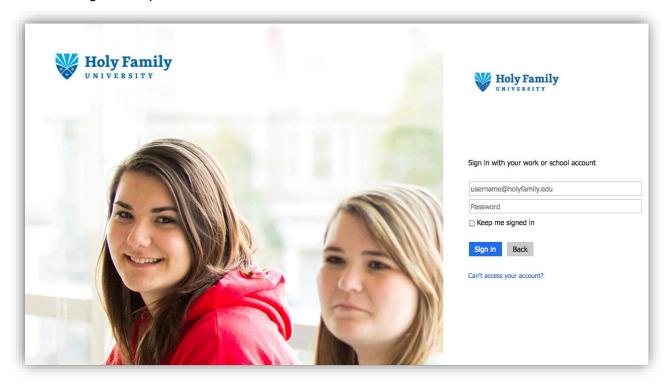

3. When prompted to choose with kind of account you have, choose "Work or school account".

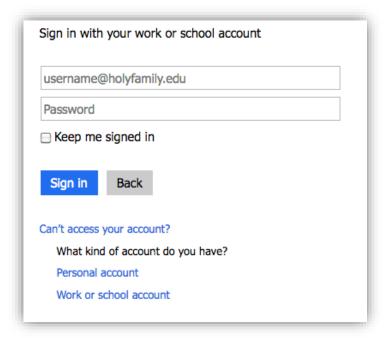

4. Next, enter your Holy Family email address into the User ID field. Enter the character displayed in the image into the bottom field, and click next when you're finished.

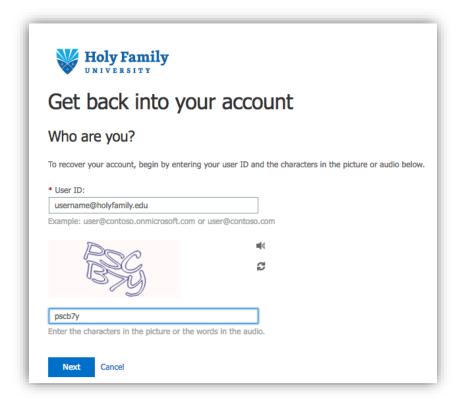

5. You will be asked to choose a method by which Microsoft can contact you to verify your identity. This could be an alternate email address, phone number, or sometimes both, depending on what you provided when you signed in for the first time.

Select a contact method, and Microsoft will send you a 6-digit verification code.

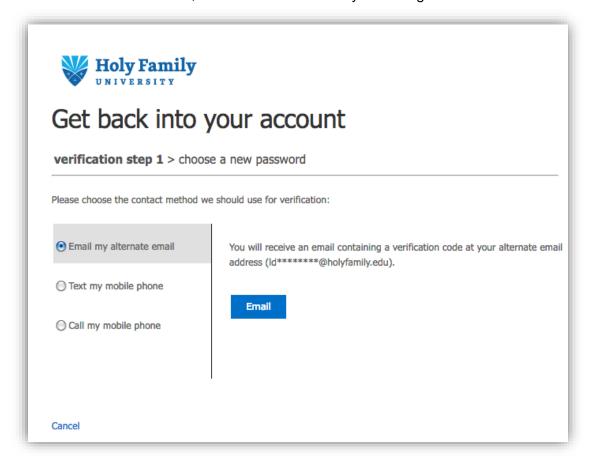

6. Once you retrieve your verification code, enter it into the field provided on the following page and click Next.

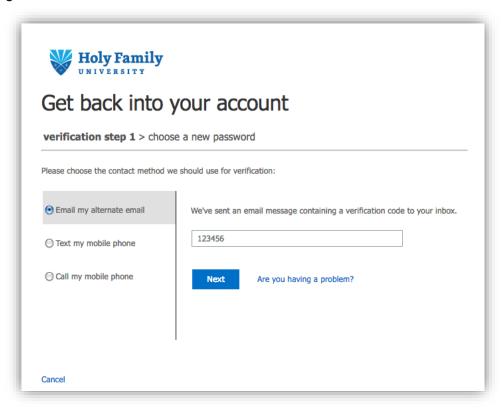

7. The next page will now prompt you to enter a new password. Type your new password under "Enter a new password", and again to confirm it under "Confirm new password". Click Finish.

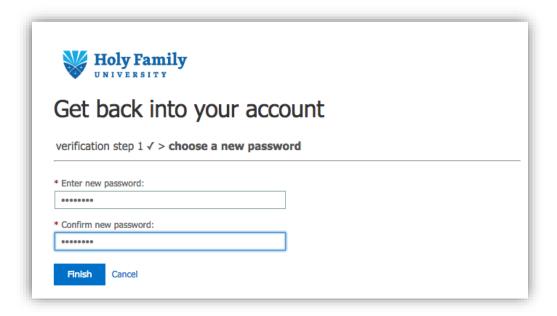

8. Microsoft will alert you that your password has been reset. Your new password will now allow you to log in to Gmail, WebAdvisor, Canvas, and Office 365.

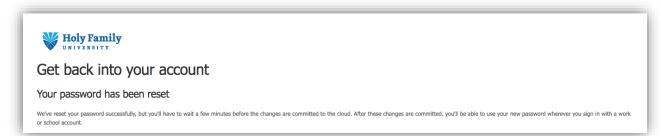

For further assistance, call Help Desk at 267-341-3402. Help desk is available Monday through Thursday from 8:00~AM-8:00~PM, and Friday from 8:00~AM-4:00~PM.